# www.SarkariExam.com

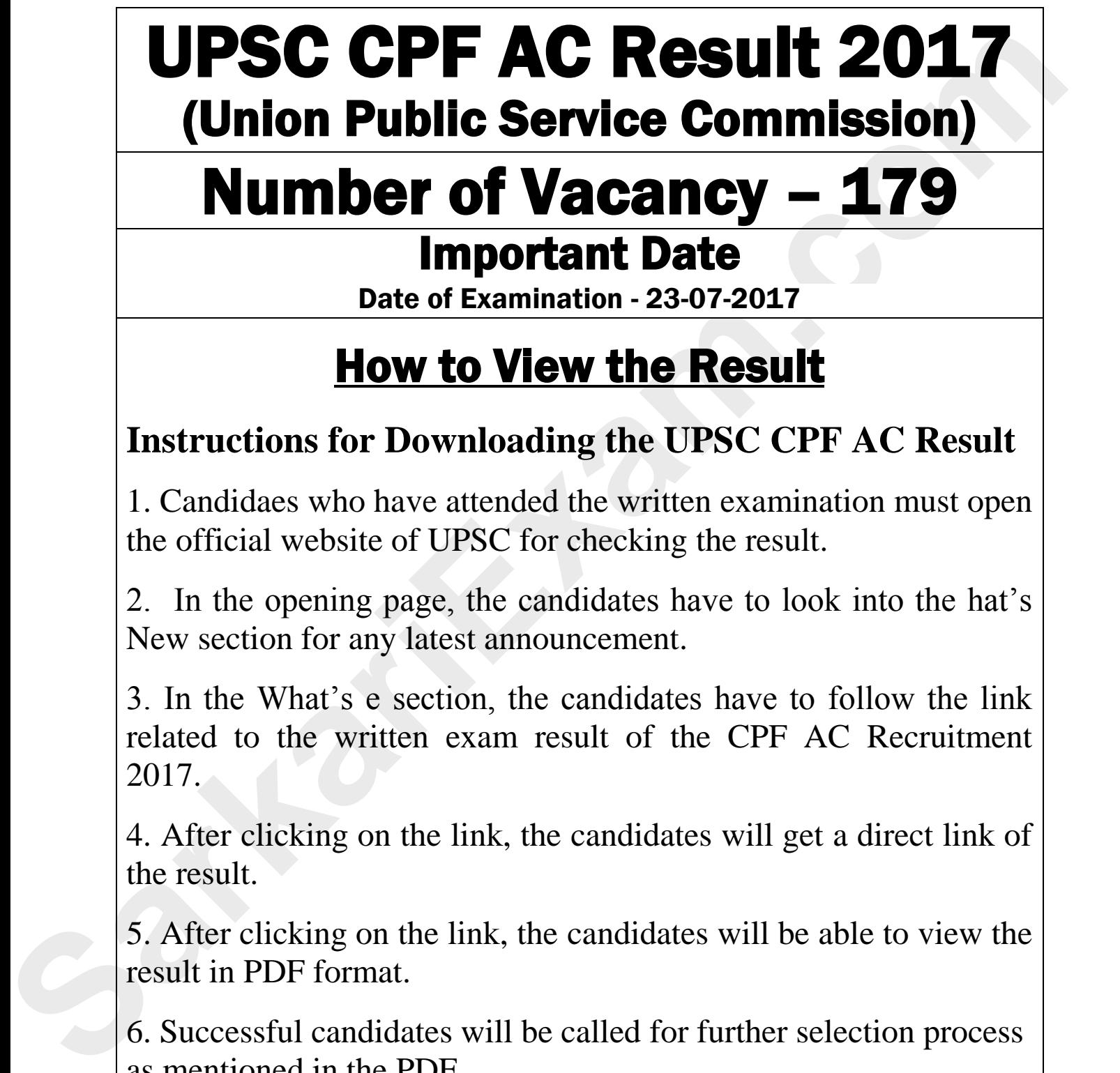

### Number of Vacancy – 179 Important Date

Date of Examination - 23-07-2017

#### I How to View the Result

#### **Instructions for Downloading the UPSC CPF AC Result**

1. Candidaes who have attended the written examination must open the official website of UPSC for checking the result.

2. In the opening page, the candidates have to look into the hat's New section for any latest announcement.

3. In the What's e section, the candidates have to follow the link related to the written exam result of the CPF AC Recruitment 2017.

4. After clicking on the link, the candidates will get a direct link of the result.

5. After clicking on the link, the candidates will be able to view the result in PDF format.

6. Successful candidates will be called for further selection process as mentioned in the PDF.

## www.SarkariExam.com **अब** Google **पर हमेशा** SarkariExam.Com **ही टाइप करे ।**